## Infinite Campus Messenger with Voice *Steps for Scheduling a Parent Call using Text‐to‐Speech*

**Step 1: Use Contact Preference Batch** to initiate calls despite contact preferences that may have been changed by the end user in the portal.

- Make sure that you have your school selected at the top in the drop-down box. (Note that if you do not have your school selected, you can make selections from the drop-down list, but the **Apply Changes** button is greyed out.)
- Path: **Index** tab > **System Administration > Messenger > Contact Preferences Batch**
	- ⊟ Constem Administration 田 Calendar □ A<sup>+</sup> Grading & Standards 田 **b** Lockers □ Messenger <u><sup>n</sup> Contact Preferences Batc</u>
- Select *Student Messenger Contacts*. Change the contact reason for the home phone **ON** for high priority, attendance, and general. Click the **Apply Changes** button.

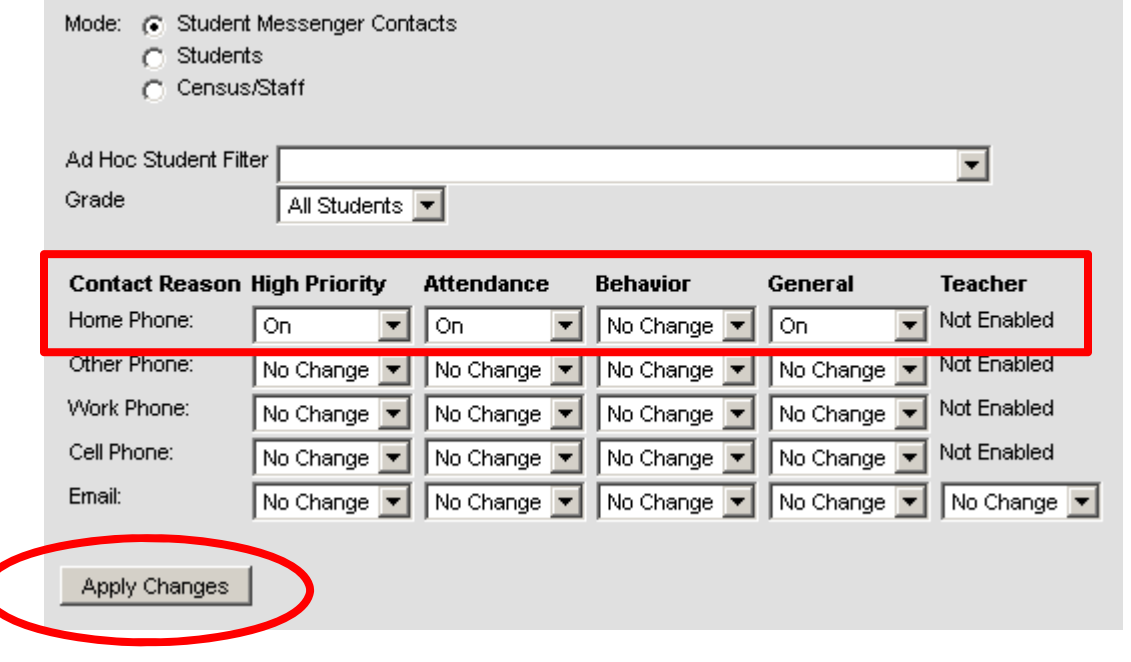

**Step 2**: Design your message using **Message Designer**.

- Path: **Index** tab > **Messenger > Message Designer**
- Will you use text-to-speech (let the computer speak for you), or will you record your own voice? If you choose text-to-speech, make sure that you type the message just as it would be read by a computer. (For example , if you are listing a date range, do not use a hyphen. Use the word it represents instead.) *More information regarding the*

*Message Designer starts on page 68 of the Messenger PDF manual.*

• Click the New Template button.

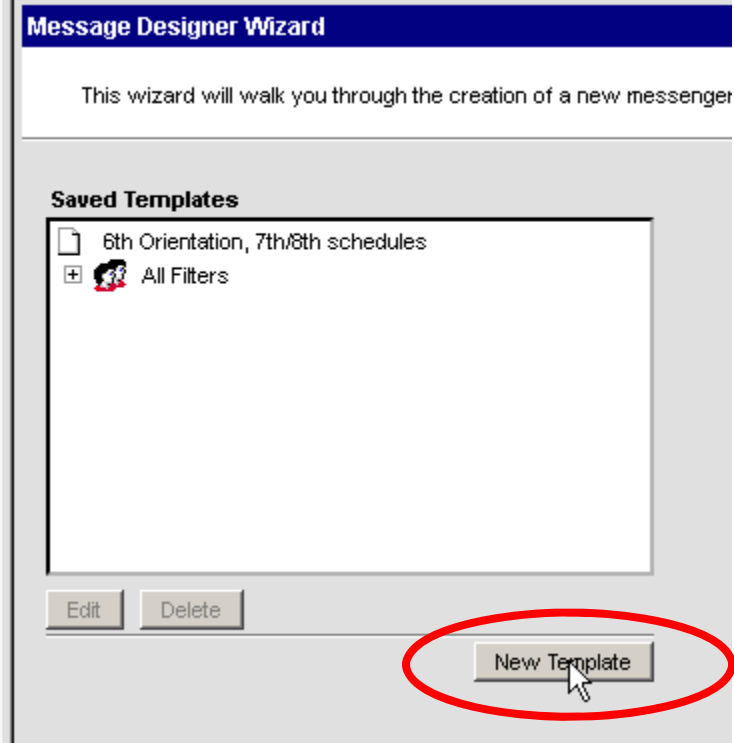

• **Type your message**. Every call coming from the district will start with this prompt: "Please listen carefully to a message from Hopkins County Schools." If you are using text-to-speech, type an introduction to explain who the call is "on behalf of". Click the **Save Format** button.

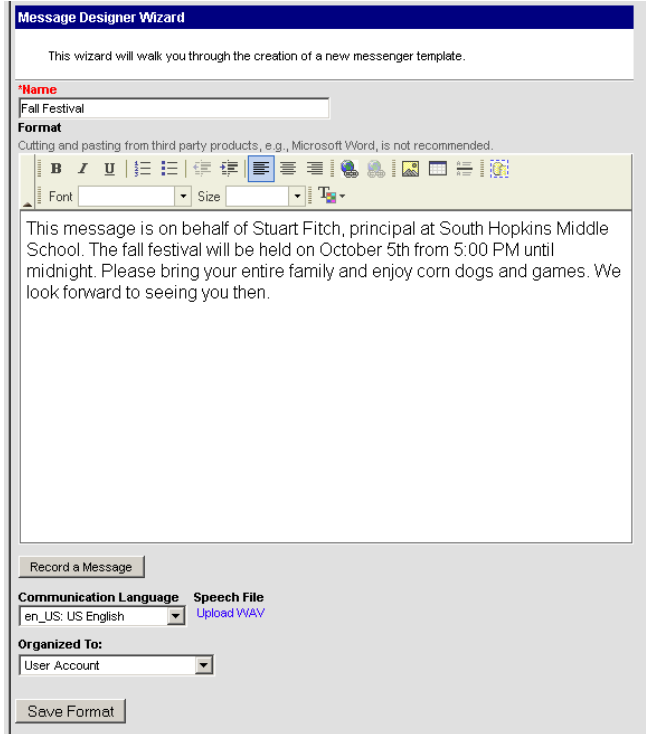

**Step 3**: Build and schedule your message using **Message Builder.**

• Path: **Index** tab **> Messenger > Message Builder**

*More information regarding the Message Builder starts on page 63 of the Messenger PDF manual.*

Select the message you just typed under the Saved Templates section.

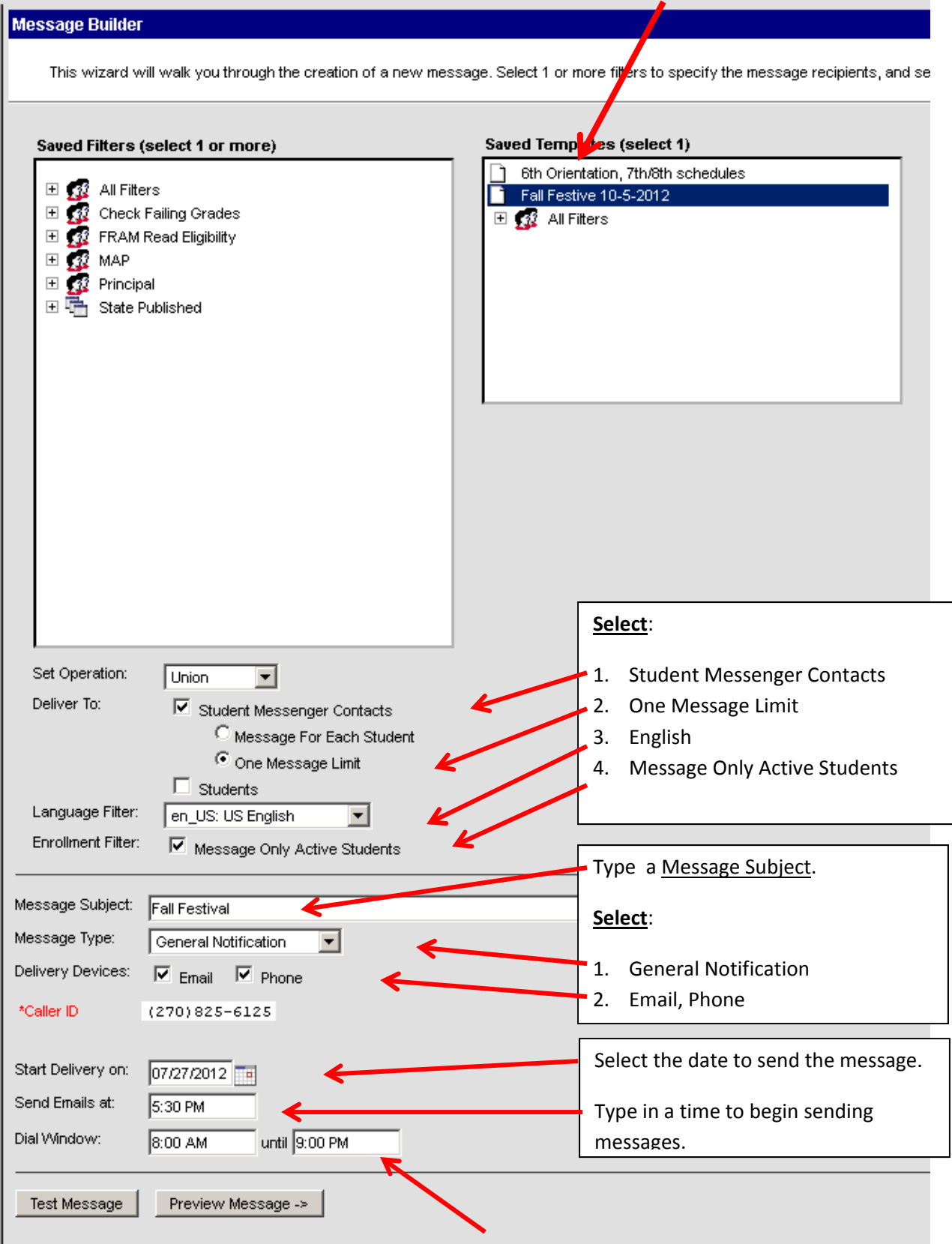

The dial window is set through Messenger preferences for the district. You can leave this as is. Calls are set to attempt a redial two times after the first attempt in 60 minute intervals. If the interval falls outside the 9PM window, the attempt is aborted.